# **ER - Manually add expense lines for mileage and in State per diem**

#### **Add the expense lines.**

After you've completed the General Information (Header), you're ready to add the expense lines.

From the Expense Report Action drop-down, select Add Expense Lines.

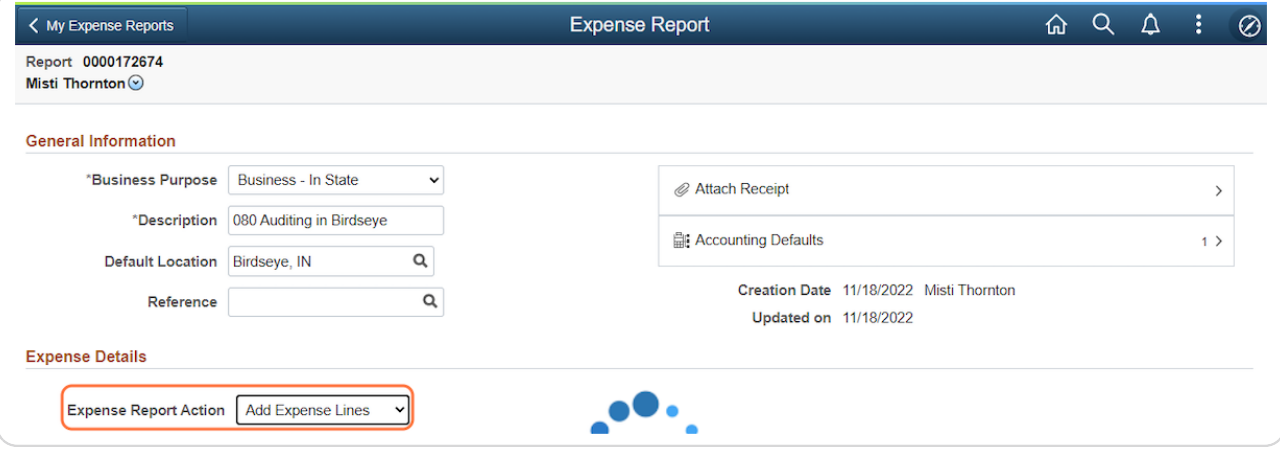

#### STEP 2

#### **Adjust the date and click the Expense Type Lookup.**

The Date will default with the entry date; update it to match the expense date.

In the Expense Type field, click Lookup.

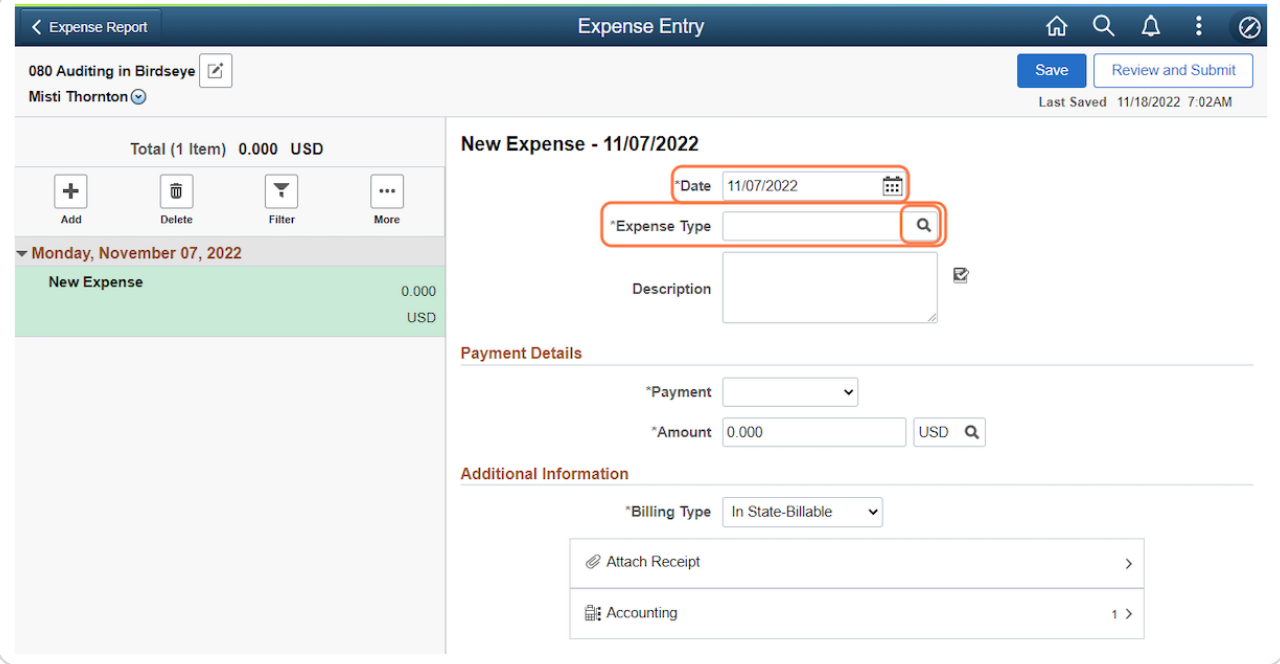

```
STEP 3
```
# **Select Domestic TR-Mileage.**

Click Domestic TR-Mileage from the Expense Type Search pop-up.

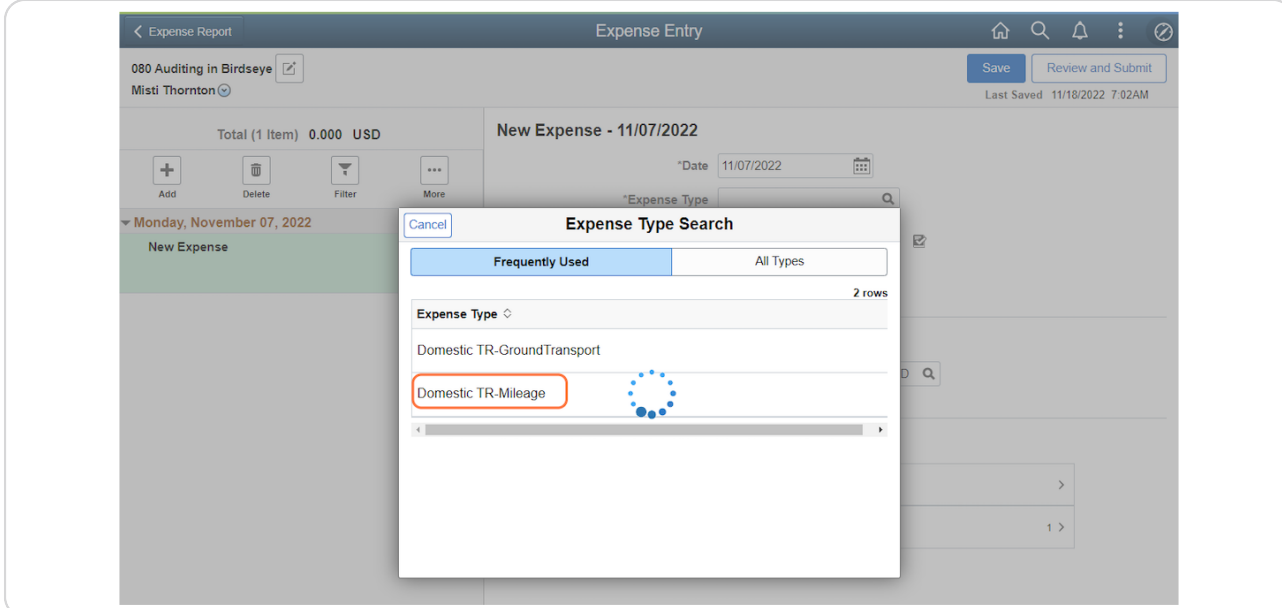

#### STEP 4

## **Enter the Description.**

In the Description field, enter an explanation for the mileage being claimed.

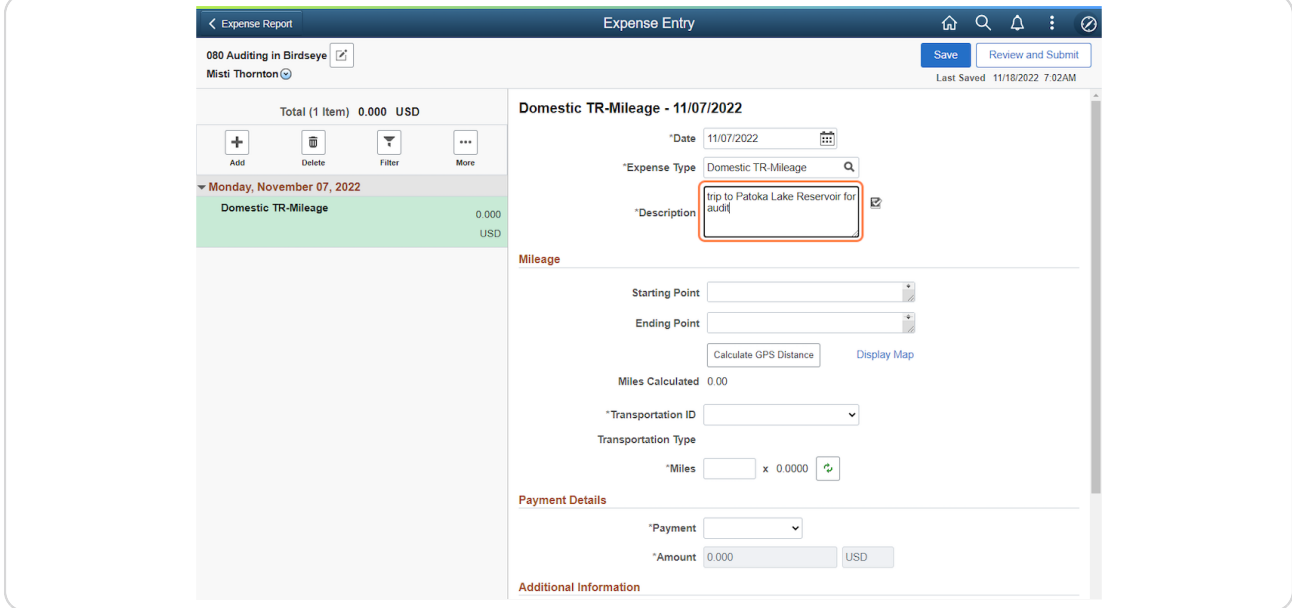

# **Enter the Starting Point.**

In the Starting Point field, the address where the trip began must be entered as follows: Street Address, City, State, US.

For example: 402 West Washington Street, Indianapolis, IN, US

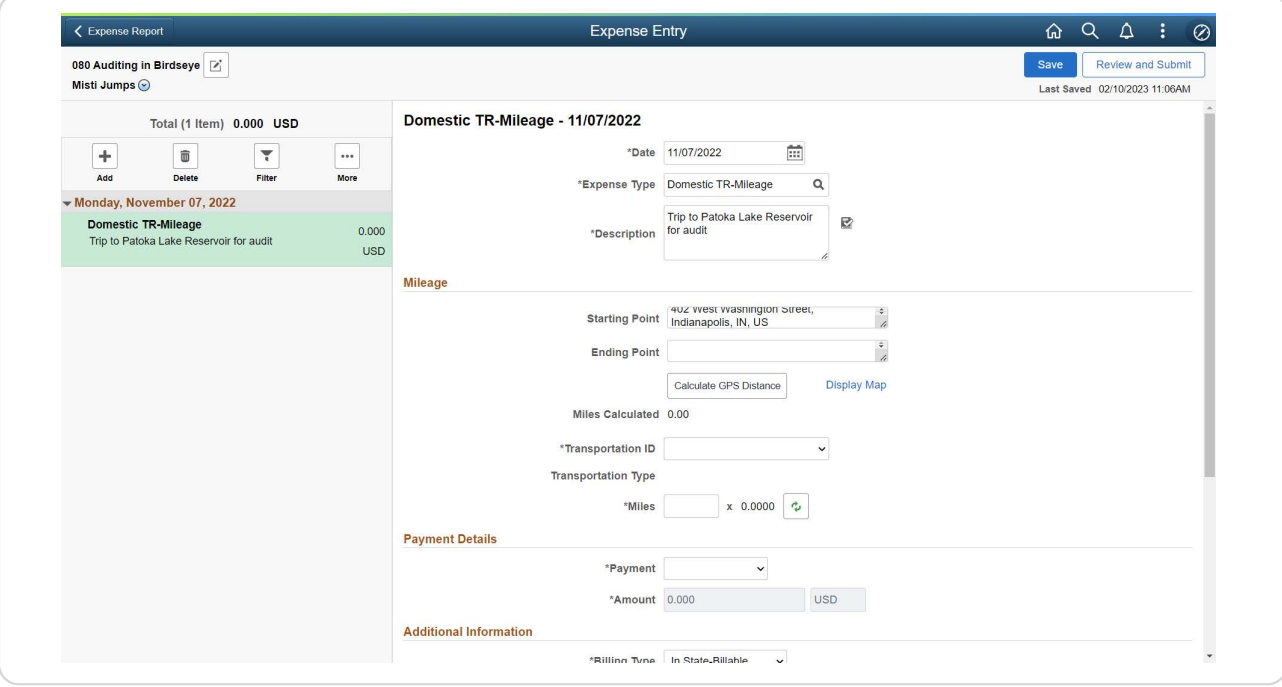

# **Enter the Ending Point.**

In the Ending Point field, the address where the trip ended must be entered as follows: Street Address, City, State, US.

For example, 3054 North Dillard Road, Birdseye, IN, US

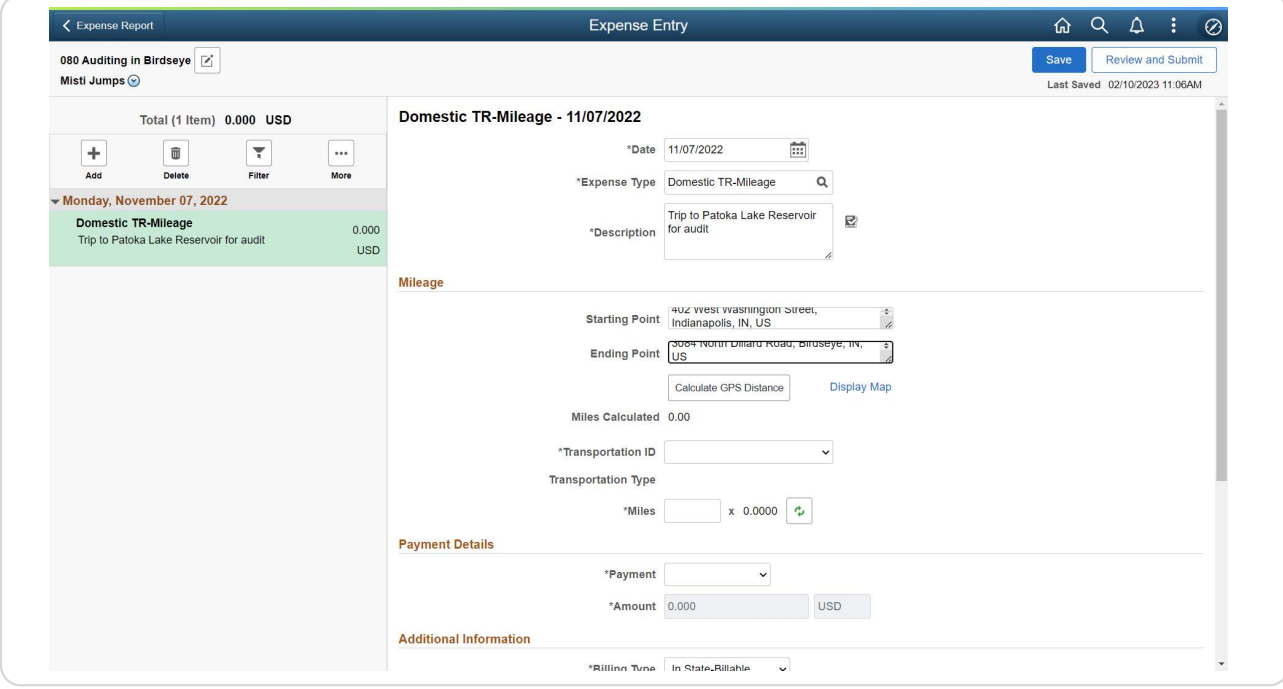

## **Calculate GPS Distance.**

Click Calculate GPS Distance.

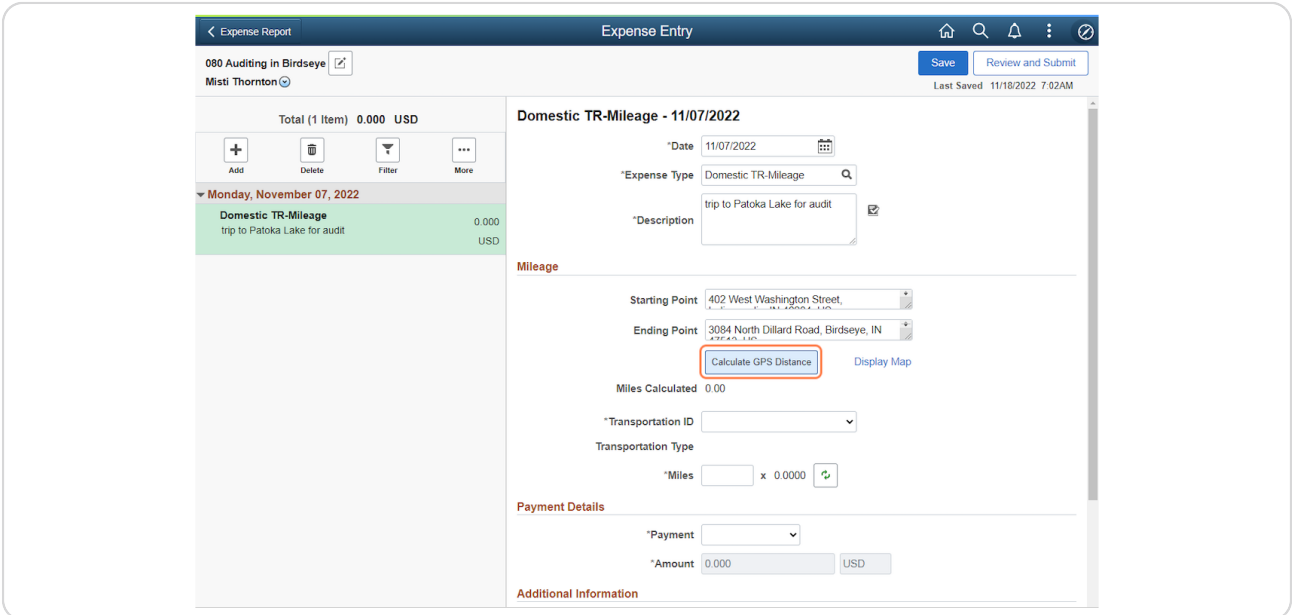

#### STEP 8

# **Click the Display Map hyperlink.**

You can click the Display Map hyperlink.

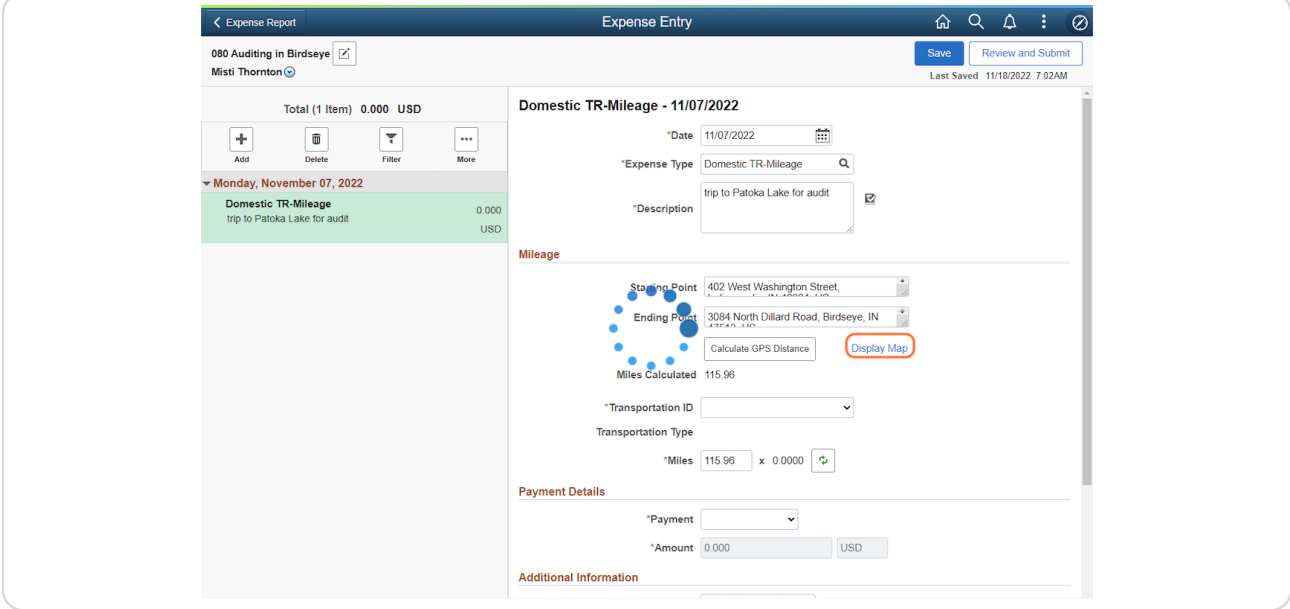

## **View the Map and Route pop-up.**

Here, you can view the route on a map and the mileage calculation details.

Click the X in the pop-up to close it.

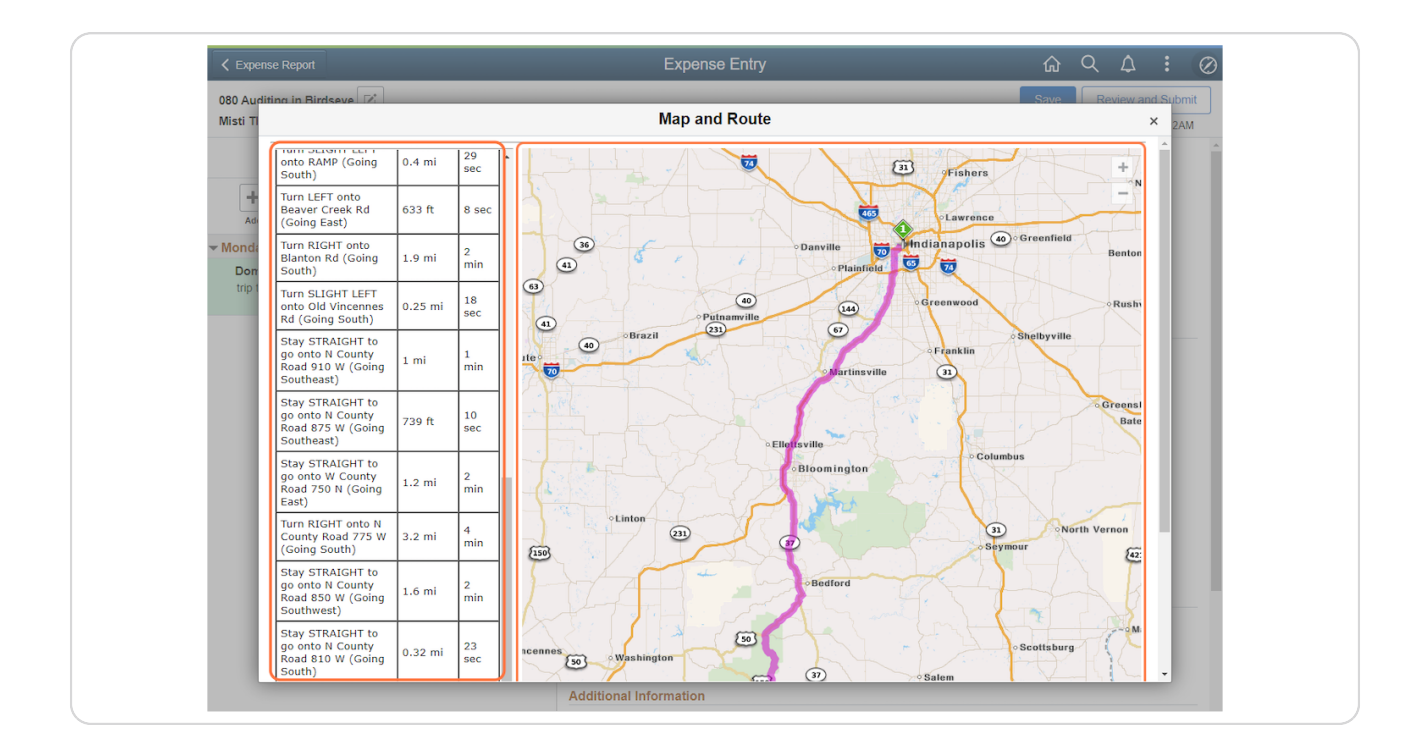

# **Select the Transportation ID.**

In the Miles Calculated field, the number of miles between the starting and ending points will be auto-generated.

From the Transportation ID drop-down, select IDOA.

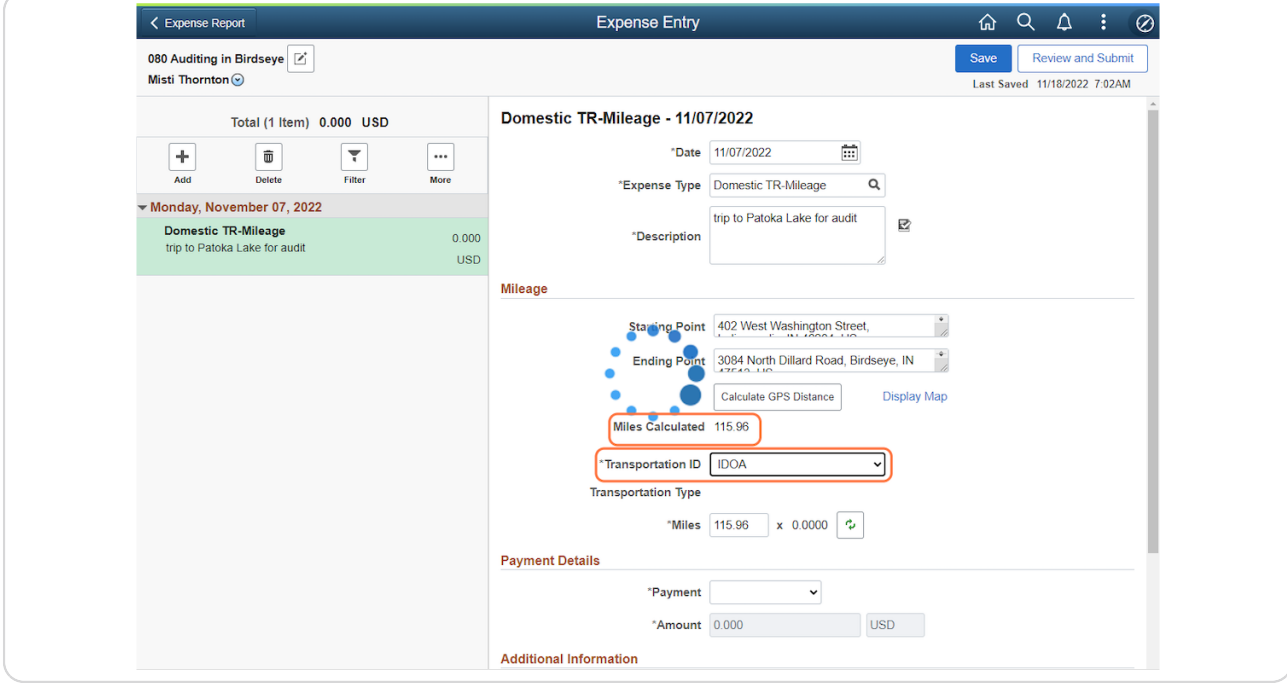

# **Select the Payment Type.**

Notice that the current State mileage reimbursement rate has defaulted.

Select the appropriate Payment Type from the drop-down.

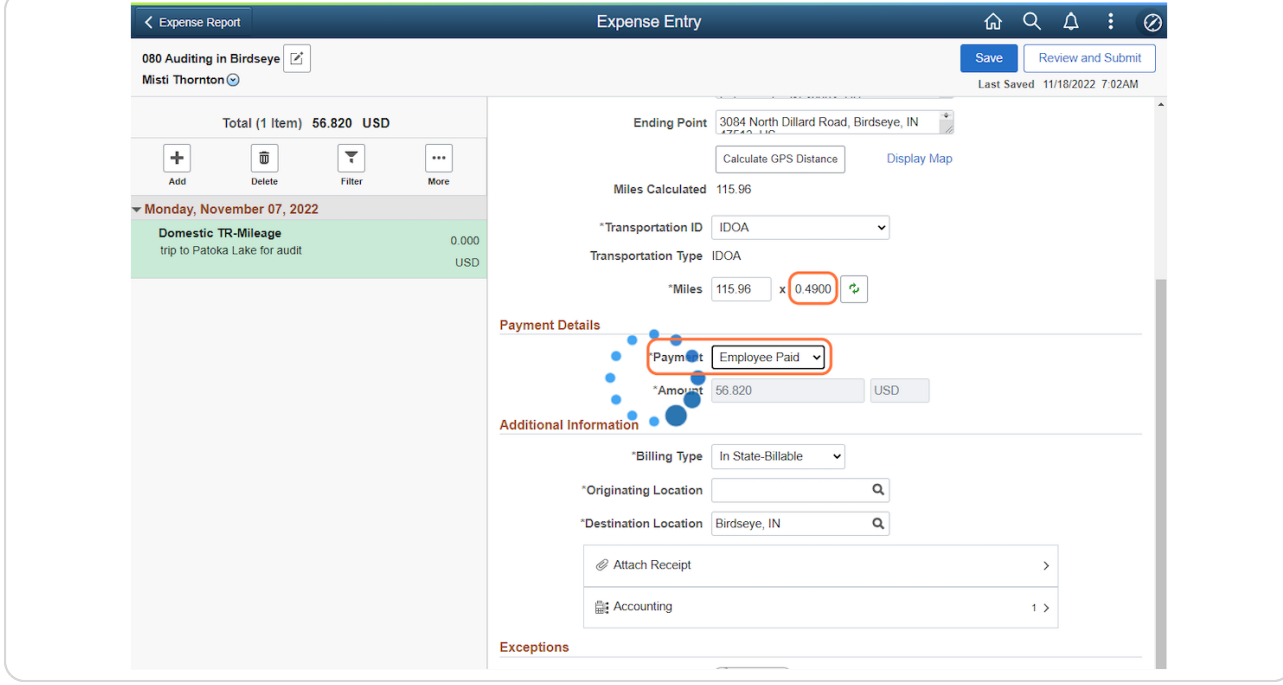

# **Select the Billing Type.**

If it didn't default correctly, select the appropriate Billing Type from the drop-down based on the Payment Type chosen.

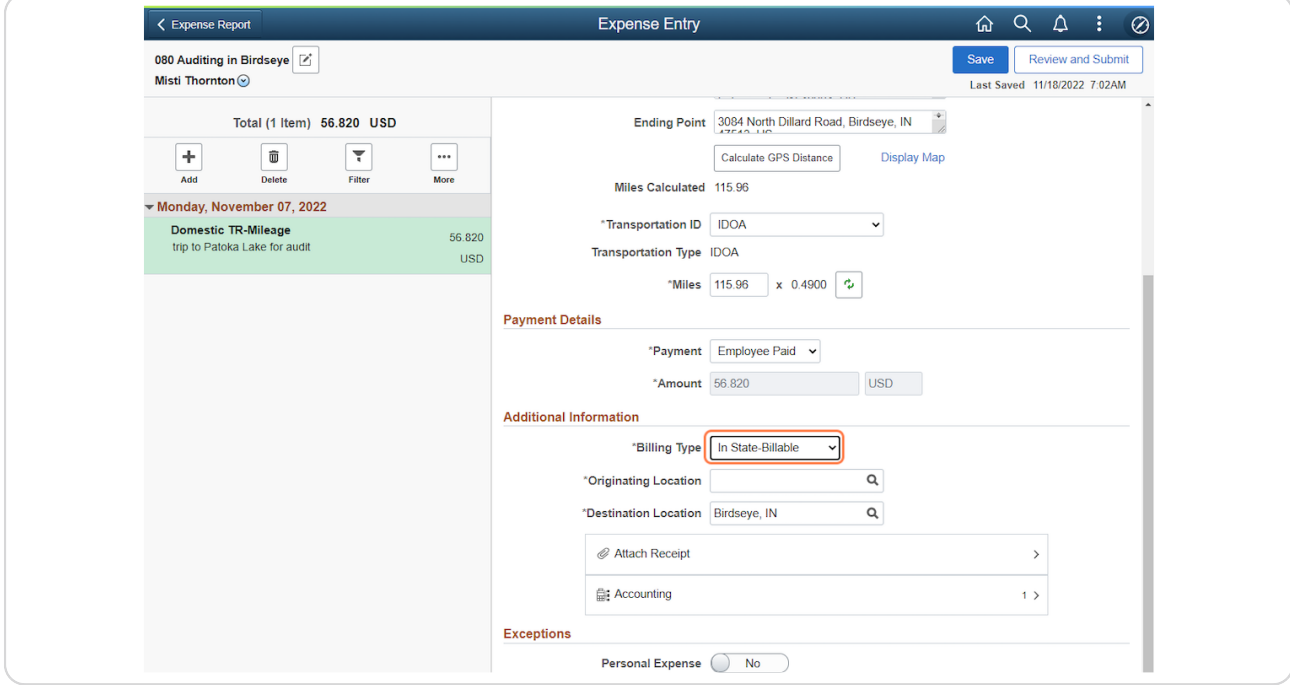

## **Look up the Originating Location.**

The Originating Location is the city where the travel event began; enter the city name and click Lookup.

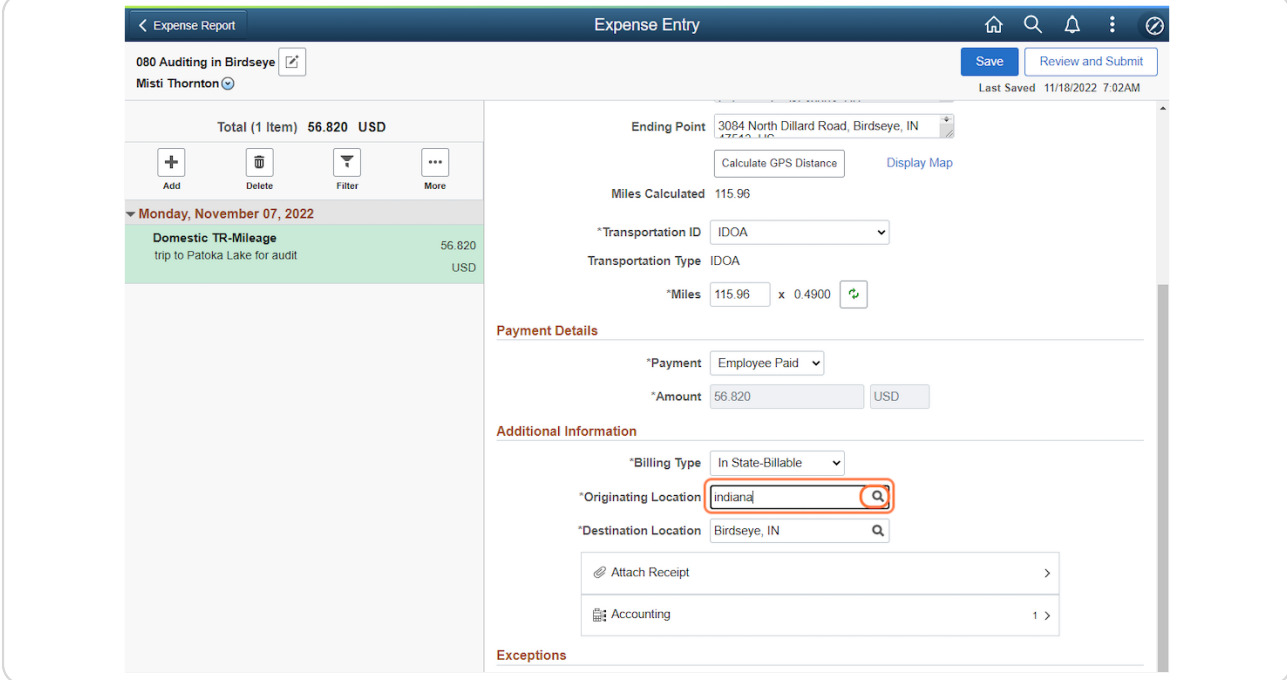

#### STEP 14

#### **Select the Originating Location.**

When you've located the city you need, click anywhere on the desired Expense Location row.

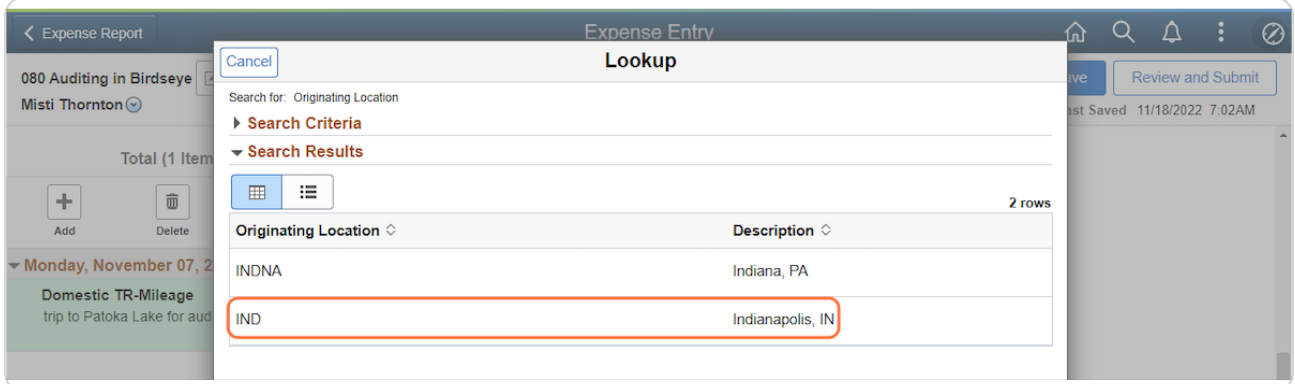

#### **Attach the receipt.**

If the number in the Miles field wasn't adjusted, no receipt is required. If the number in the Miles field was adjusted, click Attach Receipt and use the upload process to attach the shortest route driving directions.

If you need to include the printed Rent vs. Reimbursement Calculator information, click Attach Receipt and use the upload process to attach it.

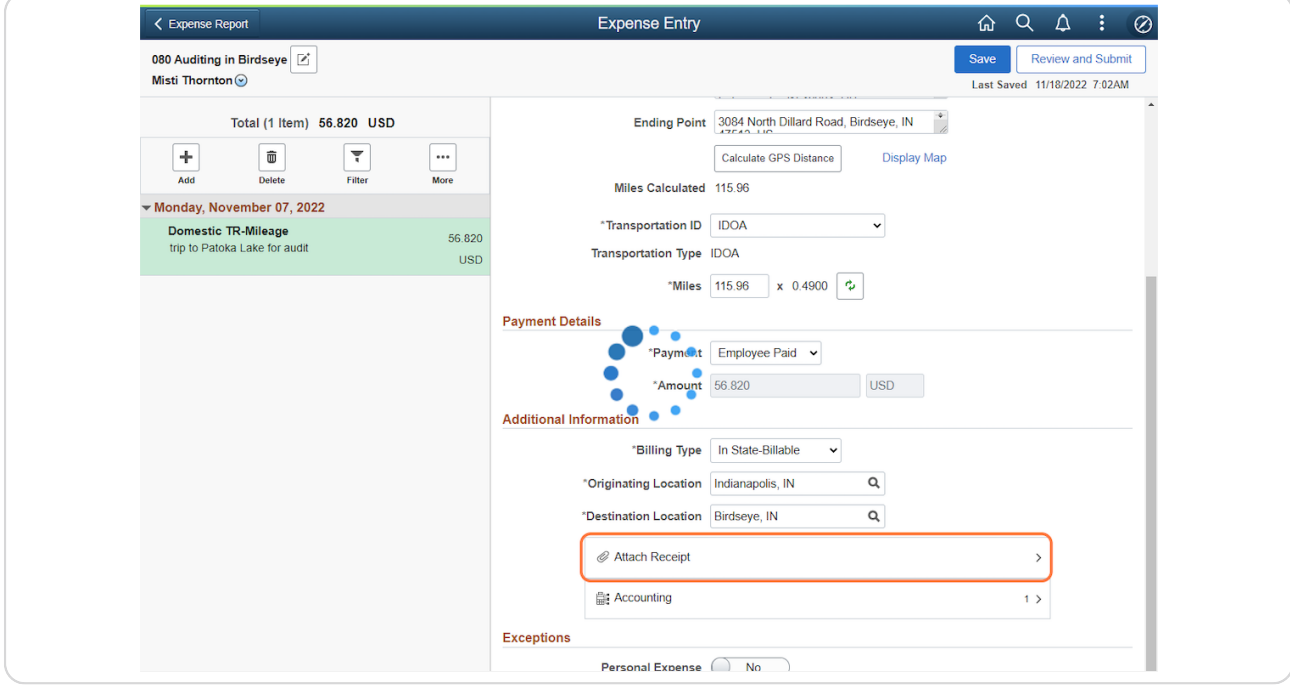

**Click Done on the Attachments pop-up.**

After all attachments have been uploaded, click Done on the Attachments pop-up.

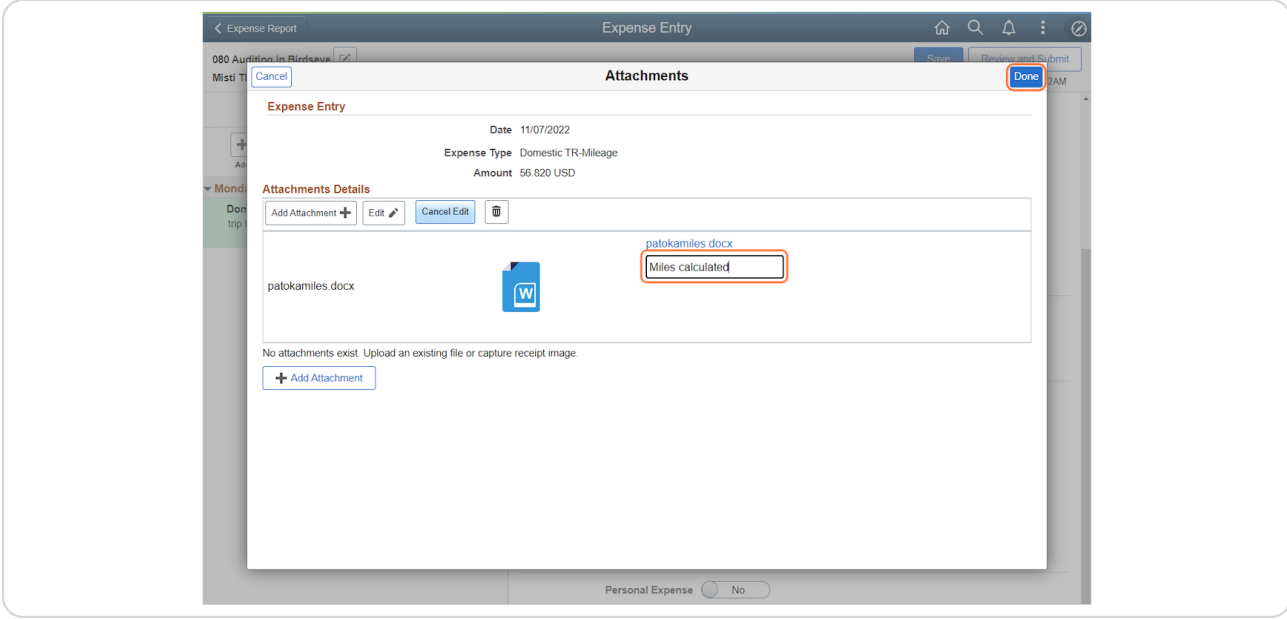

#### STEP 17

#### **Save.**

#### Click Save.

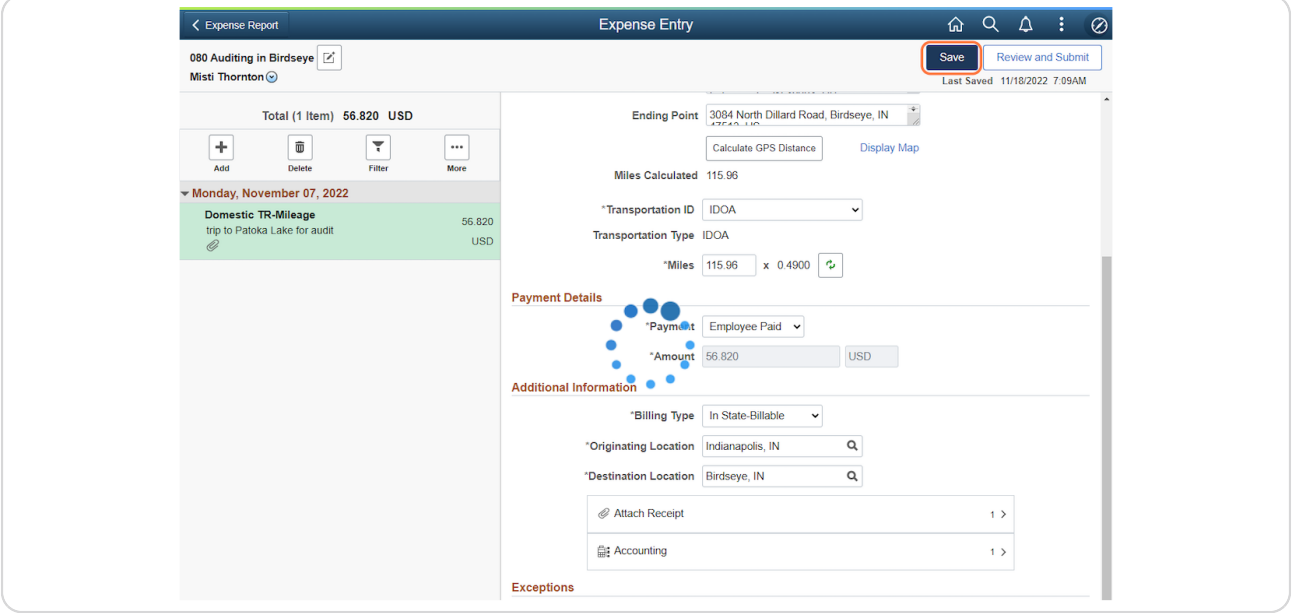

# **Add another row.**

Click Add.

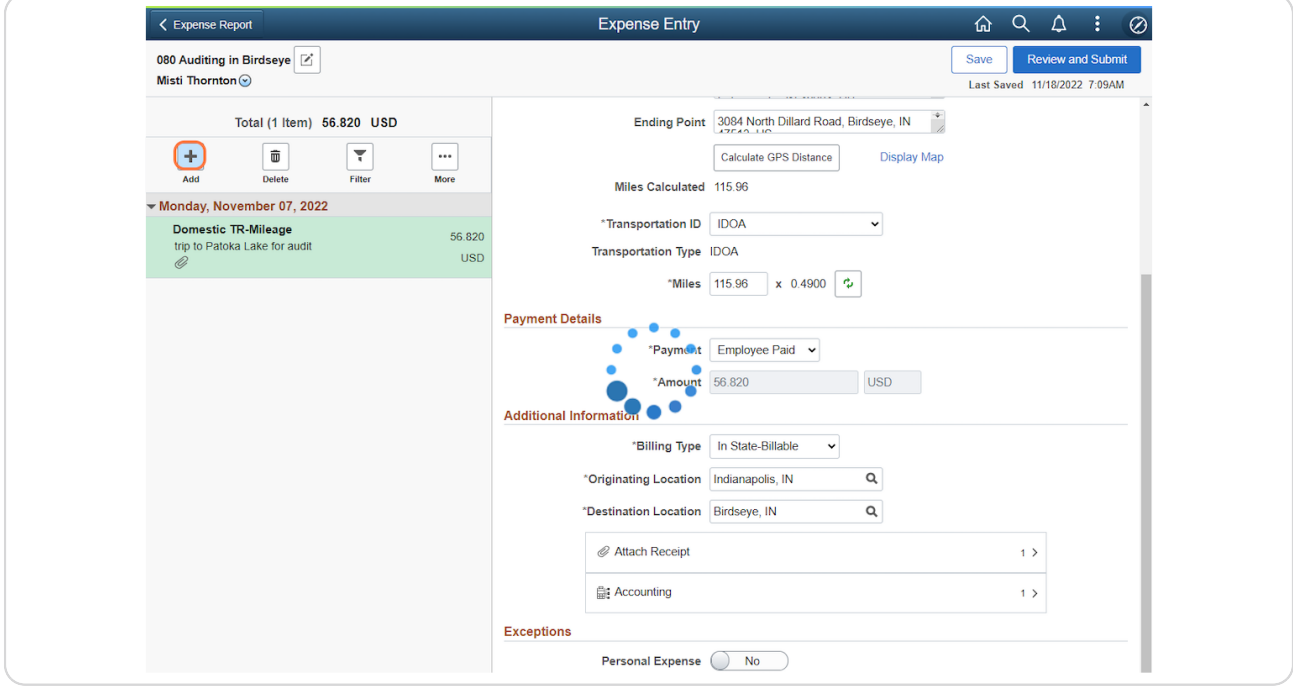

# **Adjust the date.**

The Date will default with the entry date; update it to match the expense date.

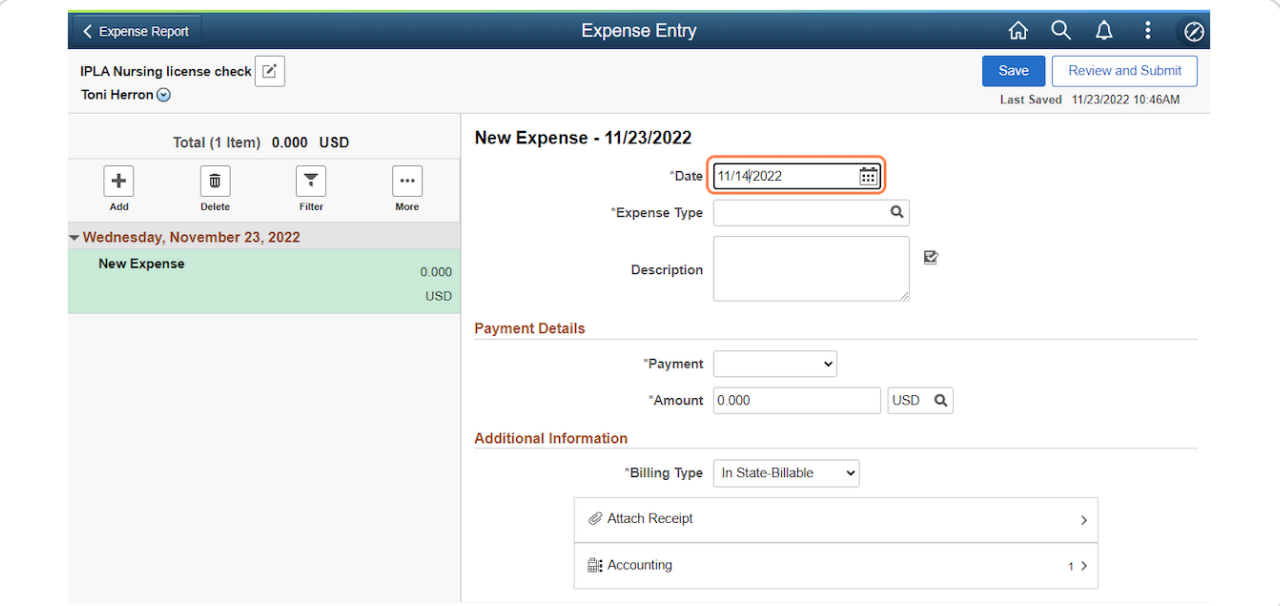

#### STEP 20

# **Click the Expense Type Lookup.**

Click Lookup inside the Expense Type field.

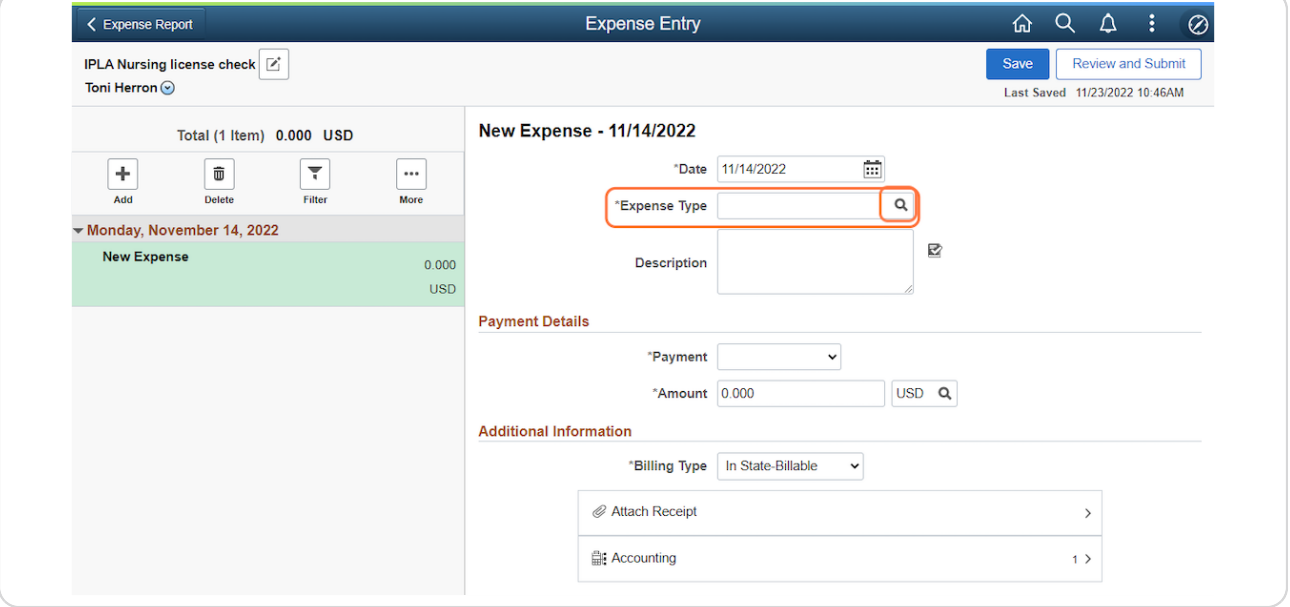

# **Select Domestic TR-Per Diem - In State.**

Click Domestic TR-PerDiem - In State from the Expense Type Search pop-up.

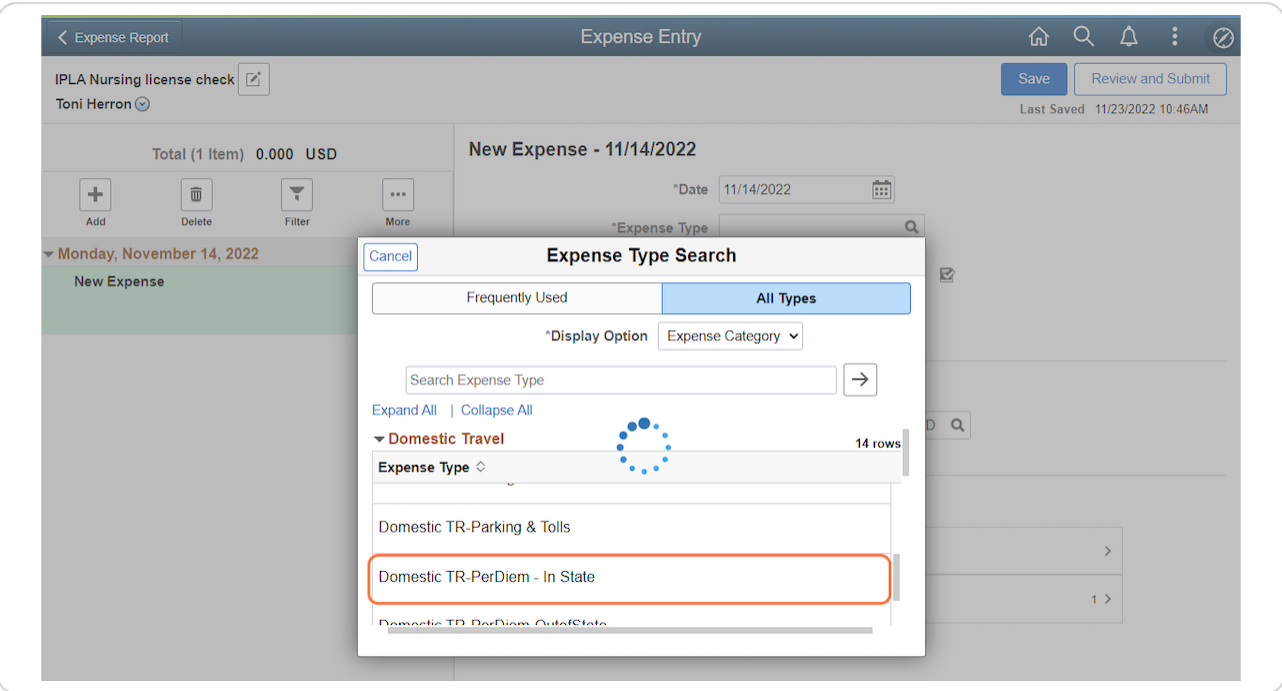

# **Enter the Description.**

In the Description field, enter a comment if any meals were provided or if no meals were provided.

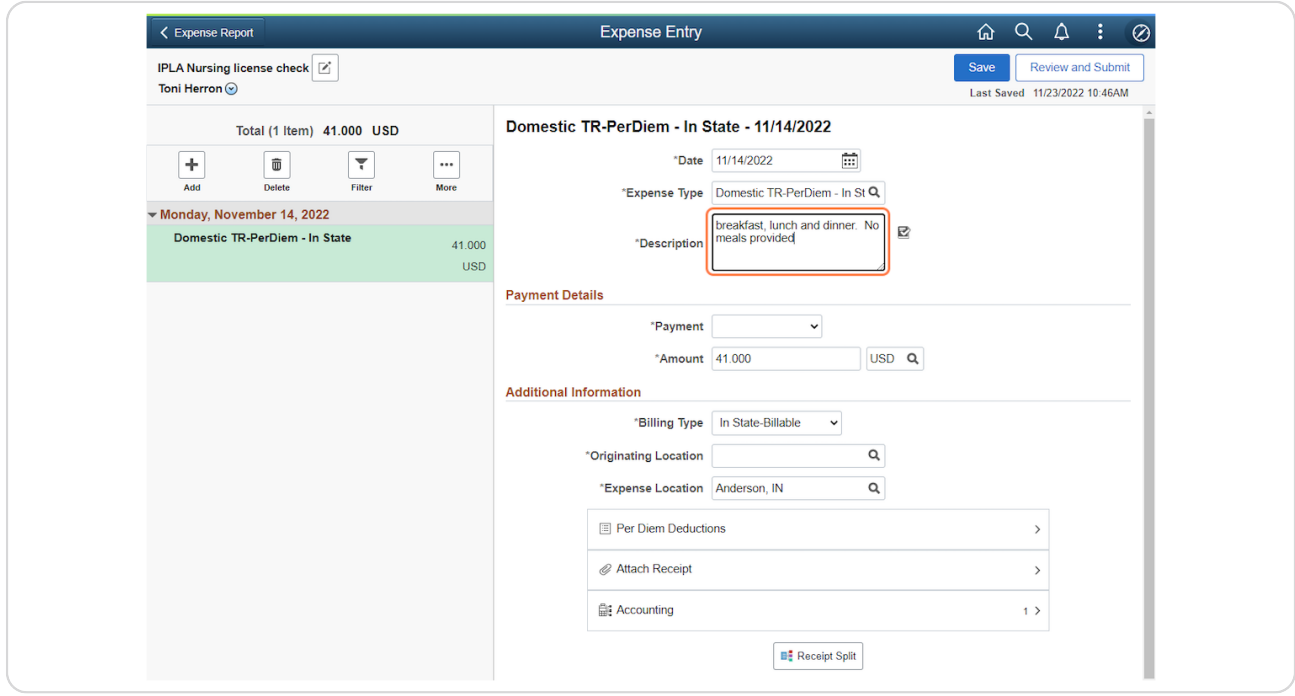

# **Select the Payment Type.**

Select the appropriate Payment Type from the drop-down.

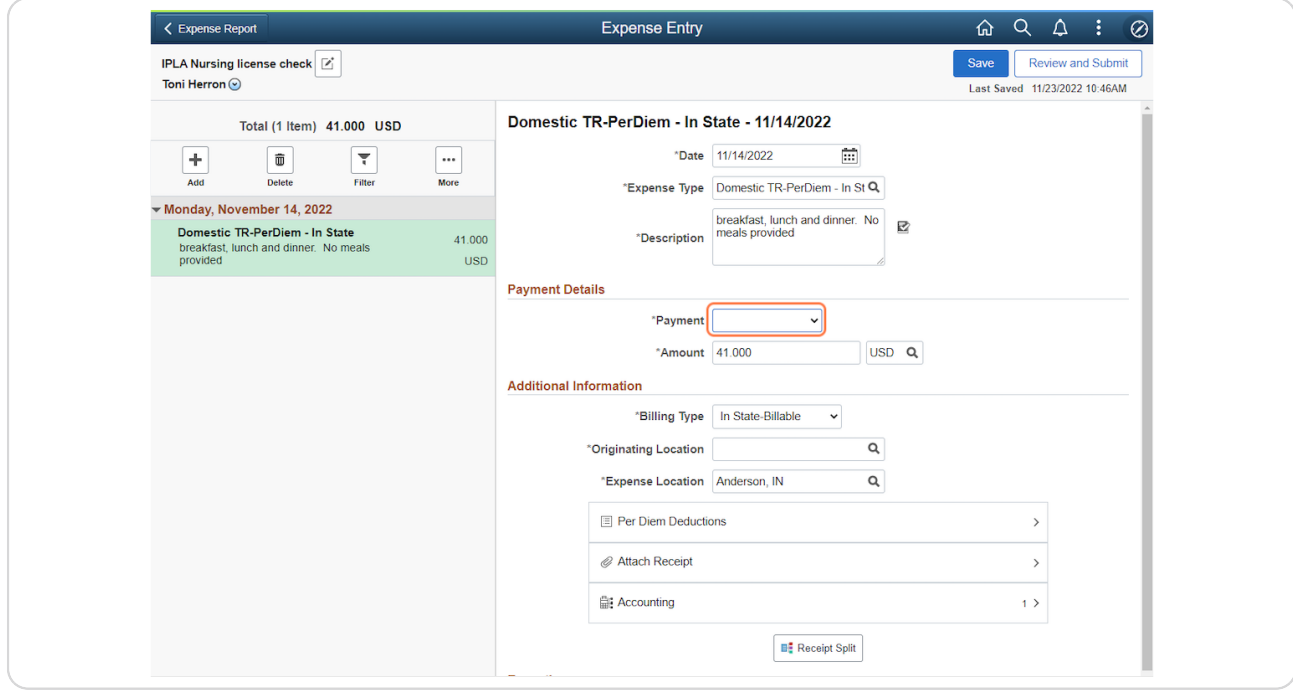

# **Select the Billing Type.**

If it didn't default correctly, select the appropriate Billing Type from the drop-down based on the Payment Type chosen.

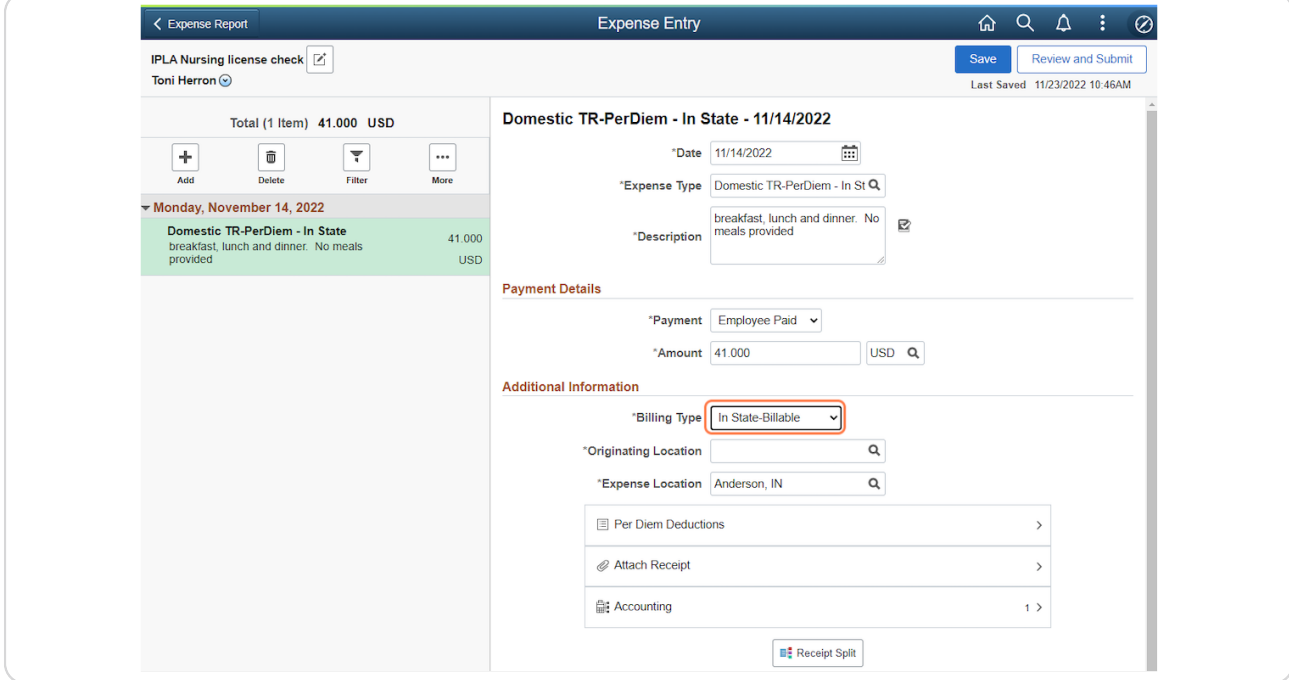

## **Look up the Originating Location.**

The Originating Location is the city where the travel event began; enter the city name and click Lookup.

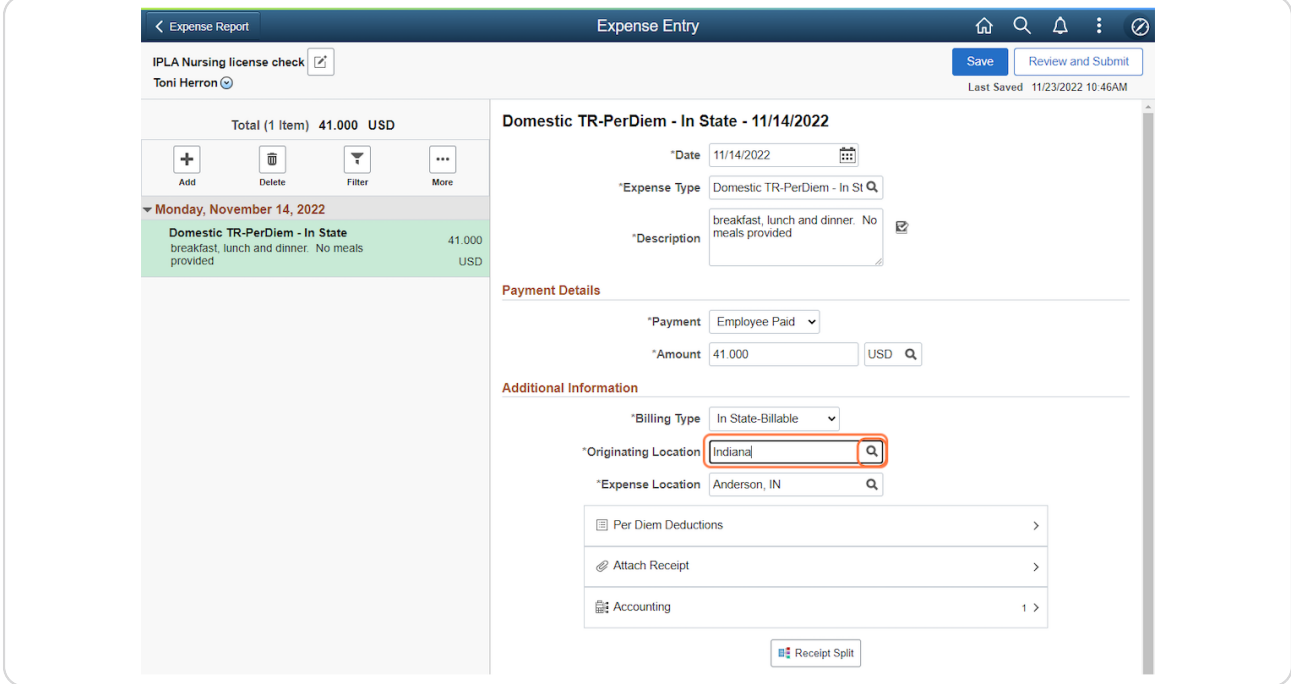

#### STEP 26

#### **Select the Originating Location.**

When you've located the city you need, click anywhere on the desired Expense Location row.

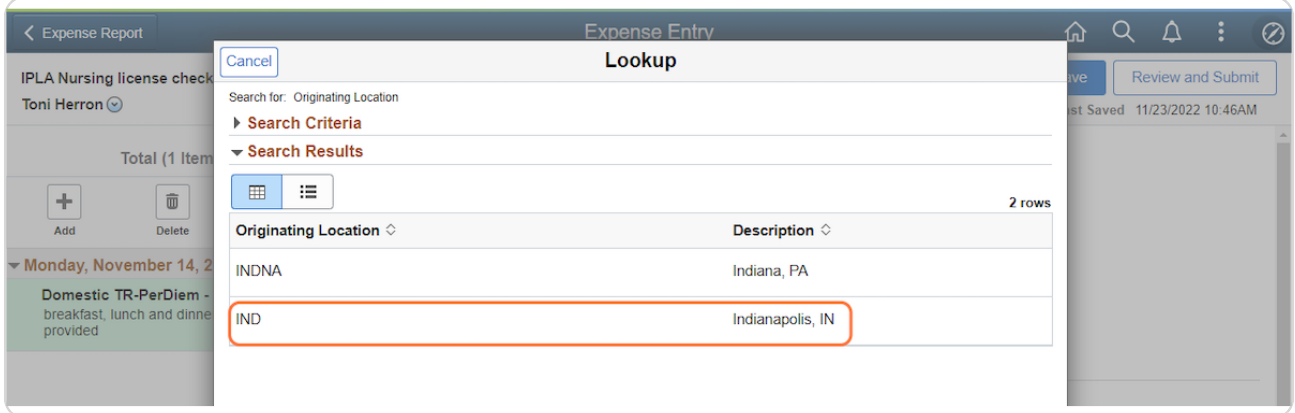

#### **Attach the receipt(s).**

The Expense Location is the destination city; it will auto-populate based on the information entered in the General Information (Header).

Click Attach Receipt and use the upload process to attach receipts showing the date of expense and the amount paid. A lodging folio is required to claim meal per diem reimbursement (it only needs to be attached once to an ER).

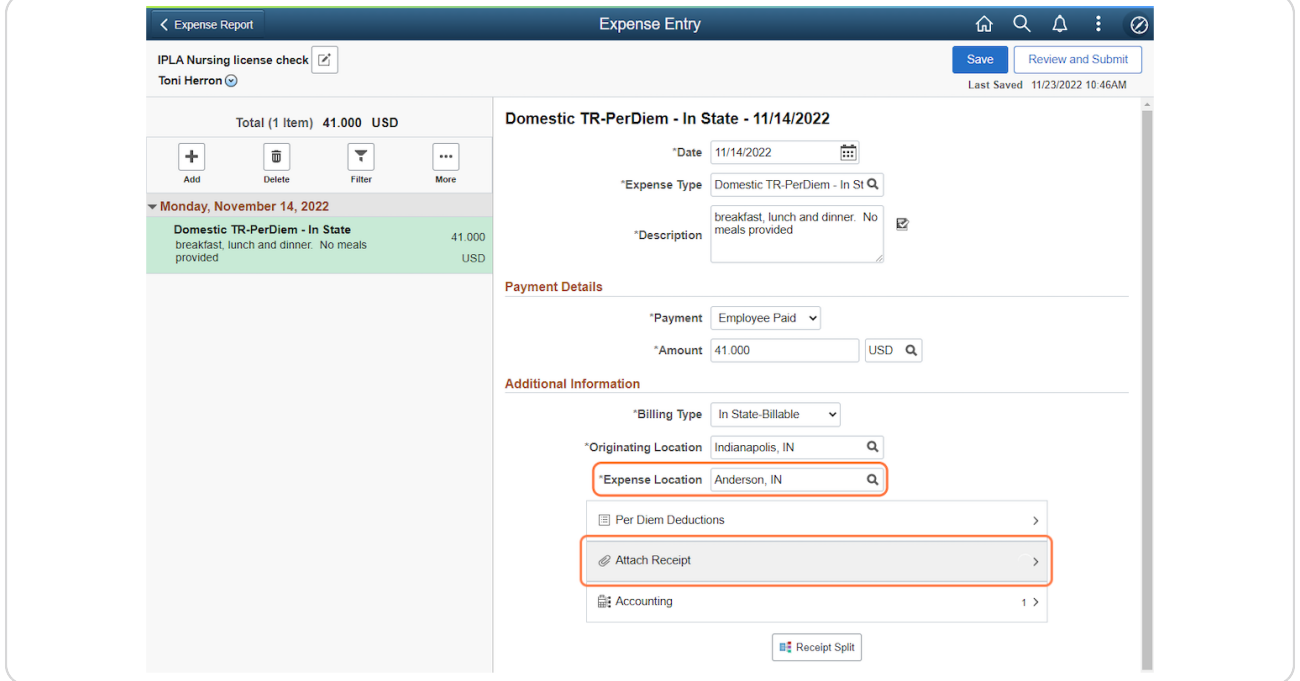

#### **Save.**

Click Save. See the Review, Submit and find the status guide for the remaining steps.

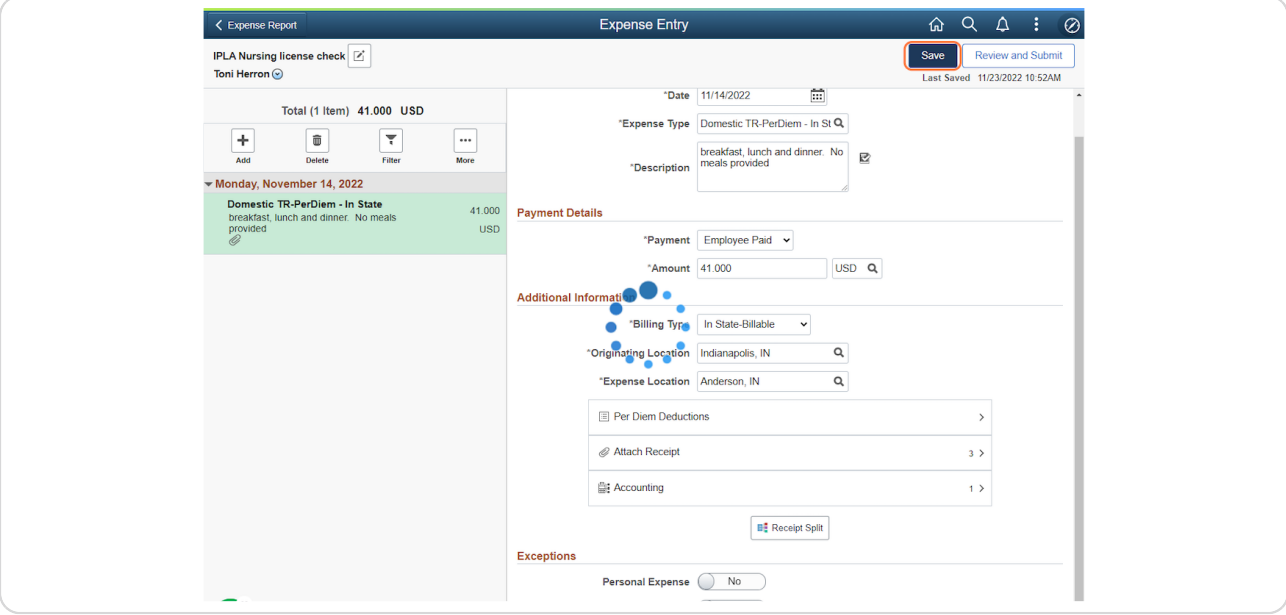